# Introduction

The Data Acquisition System (DAQ) consists of a set of computers and electronics that allow control of beamline systems and govern the acquisition and storage of data collected at each instrument at SNS. The dasopi computer is the main computer and most of the work for setting up runs occurs on this computer. The large monitor for the dasopi computer sits towards the right side of the hutch (Figure 1). On the extreme left and right sides of the hutch are computers for data reduction, visualization and analysis, which are discussed in the document *POWGEN User Manual for Data Reduction*.

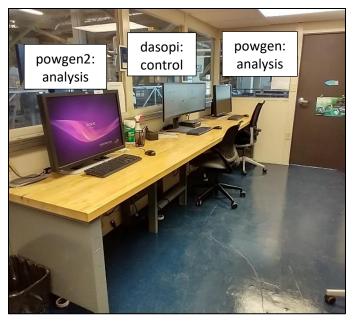

Figure 1. Powgen hutch, showing the analysis and control computers.

# Dashboard

The right side of the monitor for the dasopi control computer displays the instrument dashboard (Figure 2). The dashboard contains all the information and controls a typical user will need for their experiment.

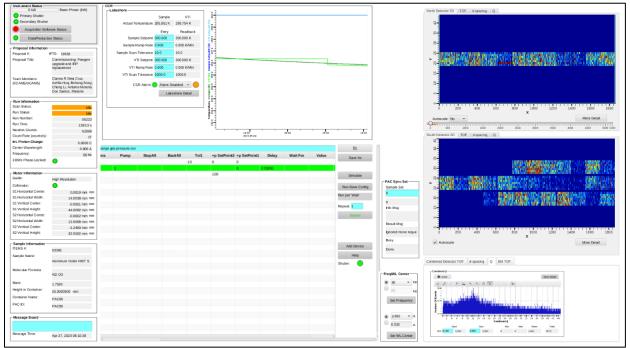

Figure 2. Dashboard overview. See Figures 3,4 & 5 for details of each dashboard section.

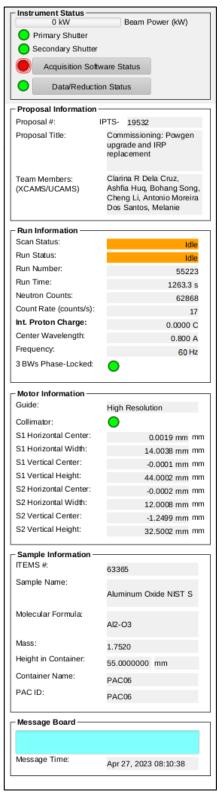

Figure 3. Instrument Status section of the dashboard.

Instrument Status Display The left column (Figure 3) of the dashboard displays the instrument status, including beam power and shutter status indicators at the top. The Proposal Information box indicates the currently selected proposal. The Run Information box includes status indicators for the scan (i.e. the table scan script) and the run (i.e. the individual data run), as well as the total time and collected beam (Int. Proton Charge) for the current run. In the same box is the status of the bandwidth choppers, including the selected center wavelength and frequency. The Motor Information box displays the current guide setting and slit positions. The Sample Information box displays the sample name, composition and other details. The Message Board is a place to leave quick notes for the instrument scientist or fellow proposal team members.

Sample Environment and Table Scan Controls The center section (Figure 4) of the dashboard displays a plot of the sample temperature and sample environment controls, including the setpoint, ramp rate and tolerance. Note that this area is customized for sample environment in use and may look different if you are not using the sample changer (PAC). Underneath the temperature plot are the table scan controls, used for automating data collection. The use of table scans will be discussed later. To the right of the table scan controls, the PAC Sync Set box may be used to select a sample. When using other sample environment equipment, this box will change appropriately. The Freg/WL Center box may be used to change the bandwidth chopper settings. Most user experiments will use a frequency of 60 Hz and one of the center wavelength options from the dropdown menu. In each case, you must first select the desired value, then press the Set button.

Data Plots The right section (Figure 5) of the dashboard displays data plots. At the top is the North (BL-12) side Detector 2D Plot, which displays the total counts across each detector face. Below that is the South (BL-10) side Detector 2D Plot. These plots should correspond to the expected pictures posted in the hutch. If one of the detectors displays no intensity, please contact beamline staff or the IHC (after hours). The bottom plot shows the diffraction data, summed across all detectors, as a function of d-spacing, Q ( $=2\pi/d$ ) or time-of-flight, as well as the beam monitor spectrum. Plot options are available in the toolbar (Figure 6). To zoom in, click the Rubberband Zoom button in the graph toolbar and then click and drag on the plot. Clicking the Stagger Traces button in the graph toolbar will autoscale the y-axis. Clicking the Reset Axes button will zoom both axes back out to full.

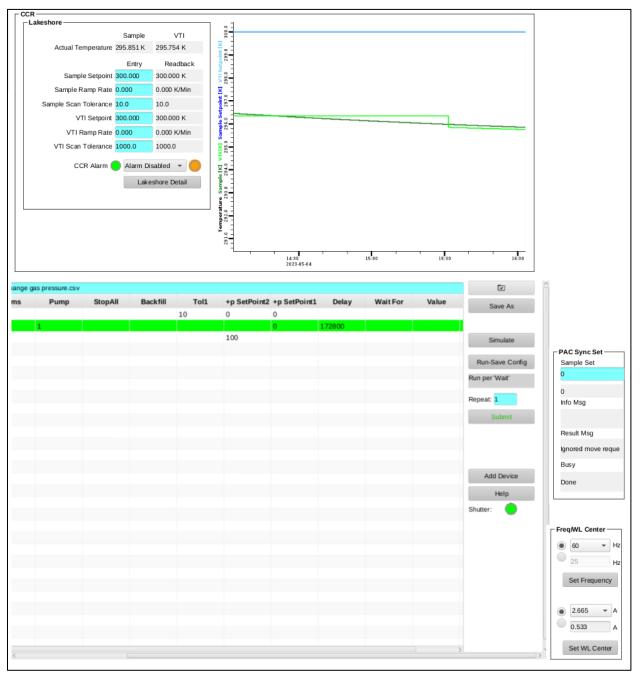

Figure 4. Center area of the dashboard, showing temperature controls at top and table scan controls at the bottom.

| North Detector 2D TOF d-spacing Q                                                                                                    |
|----------------------------------------------------------------------------------------------------|
|                                                                                                    |
| 0 200 400 600 800 1000 1200 1400 1600 1800<br>X                                                                                                    |
| Autoscale: No 💌 More Detail                                                                                                    |
| UCtore 1000 1500 2000 2500 3000 3500 4000 4500 5000 5000 5000                                                                                                    |
| South Detector 2D TOF d-spacing Q                                                                                                    |
|                                                                                                    |
|                                                                                                    |
| 8-                                                                                                    |
|                                                                                                    |
|                                                                                                    |
|                                                                                                    |
|                                                                                                    |
|                                                                                                    |
|                                                                                                    |
| 200 400 600 800 1000 1200 1400 1600 1800<br>×                                                                                                    |
| 9   0   200   400   600   800   1000   1200   1400   1600   1800     V   Autoscale   More Detail   More Detail   More Detail     Combined Detector TOF   d-spacing   Q   BM TOF |
| Second and a spacing   Q   BM TOF     Combined Detector TOF   d-spacing   Q   BM TOF                                                                                            |
| Combined Detector TOF d-spacing Q BM TOF                                                                                                    |
| Combined Detector TOF d-spacing Q BM TOF                                                                                                    |
| Combined Detector TOF d-spacing Q BM TOF                                                                                                    |

Figure 5. Right column of the dashboard, showing the northside (top) detectors, southside (middle) detectors and plots of combined detector data and beam monitor data (bottom).

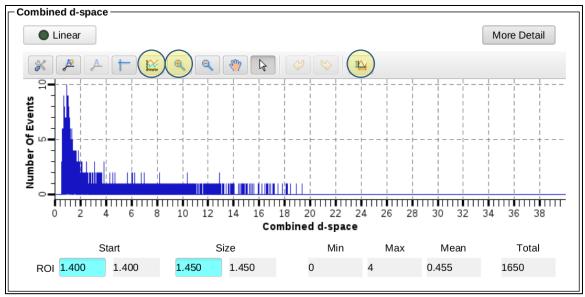

Figure 6. Combined graph, with the Stagger Traces, Rubberband Zoom and Reset Axes buttons highlighted (left to right).

# **Additional Screens**

Additional screens (Figure 7) are available on the left side of the monitor with more instrument information. The File Browser pane on the far left displays the file structure. Files may be opened from the File Browser pane by double-clicking. User table scripts are saved in /home/controls/top/files/.

Between the File Browser and Dashboard are tabbed windows with more information about the beamline equipment. The BL-11A POWGEN User Home tab has indicator lights for the status of each piece of beamline equipment. All status lights should be green when functioning properly. The Table Scan tab contains similar table scan controls as are in the Dashboard (Figure 4). The BL11A\_Skf\_Chop\_User tab shows status lights for each of the three bandwidth choppers, along with the frequency and phase settings. The PAC Seq tab shows the status of the sample changer, with the sample currently in beam highlighted in orange. The BL11A CCR tab shows the temperature controls and plot, as in the Dashboard (Figure 4). Other tabs may be present depending on the sample environment equipment installed at the beamline.

At the bottom in the Scan Monitor, which will be discussed in more detail below, the queue of scans is shown. Scans execute in order from the bottom to the top.

#### File Applications Window Help 🕋 🕒 🔹 🔳 🐨 🔛 😭 File Browser BL11A User Start Page × BL-11A POWGEN User Home × BL11A Lakeshore Main × //home/controls/bl11a/opi/BL11A\_Skf\_Chop\_User.opi × /home/controls/top 6 100 % - + - + -Name Time 2023-02-02 10:44:58.917 2019-07-02 10:48:23.000 **Powder Diffractometer** 2018B > 2019A 2019-03-18 11:13:44.000 POWGEN - BL11A > 2019B > 2020A 2019-12-22 16:27:09.000 2020-07-13 15:19:09.975 Basic Status 2020B 2020-11-23 10:25:15.769 0.00 kW Beam Power (kW) > 2021A > 2021B 2021-05-25 09:29:45.283 2022-06-09 09:55:36.419 Primary Shutter > 2022A 2022-06-30 12:13:56.937 Secondary Shutte 20228 2023-01-26 18:01:16.834 Acquisition Software Status b 2023A 2023-02-22 15:59:37.58 example-scripts 2023-02-17 15:18:03.541 Data/Reduction Status Alicia 2021-09-28 11:29:36.955 2022-02-21 13:23:38.320 backup 🕨 🗁 older 2022-02-21 13:08:52.340 Sample Environment AGES.csv 2022-06-07 15:44:16.772 AGES AutoPumpPurge.csv 2022-02-01 13:141:10:772 2022-02-21 13:17:36.523 2021-04-06 15:08:25.153 🔓 Furnace.csv Furnace iment Con lanis.csv 2022-02-22 09:25:25.159 Instrument Layout OC.csv 2022-01-25 17:59:31.988 Lakeshore 2021-05-11 14:38:10.488 2.883m US of sample 0.837m US of sample PAC Ramp Example 2017 11 .... 2021-03-08 16:38:50.475 T0 Chopper BW Choppers (WL center) Guide Slits 1 Slits 2 Collimator SS.csv 2021-03-08 16:38:57.653 Cryostat 2021-03-08 16:39:05.269 slits.csv 2021-03-08 16:39:13.395 Sample Stage files 1969-12-31 19:00:00 000 2023-02-24 17:08:47.758 Ioading-sheets Des plots 2023-02-20 18:07:08.250 b pv-table b b testing 2022-06-09 09:44:04.362 Exper 2023-04-28 14:17:02.748 Manual Start Run Control nED Detector Plots Dashboard 🕨 🥟 tmp 2023-04-27 11:47:53.672 Emp 2023-04-27 11:47:53.672 Scan Monitor Created State Finish 4493 05-02 13:09 /home/controls/files/testing/Testing exchange gas pressure.csv 20:53:11 05-03 10:02 1 4492 04-28 14:30 /home/controls/files/testing/Testing exchange gas pressure.csv Finished - OK 50:10:24 04-30 16:40 4491 04-27 16:34 Finished - OK 12:47:24 04-28 05:21 /controls/files/testing/Testing exchange gas pressure.cs

#### POWGEN User Manual for Data Acquisition

Figure 7. Additional screens shown on the left side of the control computer.

# **Table Scan Scripts**

The preferred mode of data collection is using table scans, which are spreadsheet files that lay out the desired data collection and instrument steps, e.g. count time, sample temperature and sample changer position. User table scans are saved in the folder home/controls/top/files/cycle/IPTS-XXXXX, where cycle is the run cycle (e.g. 2023-A) and XXXXX is the proposal number. Example scripts for each instrument setup are in the home/controls/top/files/example-scripts folder. They may be opened and edited with LibreOffice, installed on the dasopi computer.

Preparing a Script To prepare a table scan, copy the appropriate example script into your proposal folder and rename it. Open the script in LibreOffice and replace the example values with your desired values. Each line contains the instrument and data collection parameters for one run (or one set of similar runs). Table 1 describes the meaning of each column heading. Note that sample environment specific columns are only needed when using that sample environment. Each line of the table will be executed sequentially from top to bottom. Within a line, each column will be executed sequentially from left to right.

| Column Heading                       | Description                                                                |  |
|--------------------------------------|----------------------------------------------------------------------------|--|
|                                      | General Settings                                                           |  |
| title                                | title for the run                                                          |  |
| comments                             | additional information about the run, typically include sample environment |  |
| ipts                                 | your proposal number                                                       |  |
| items                                | ITEMS number of the sample being measured                                  |  |
| guide                                | selectable guide setting, either "High Resolution" or "High Intensity"     |  |
| frequency                            | chopper speed in Hz, typically 60                                          |  |
| wavelength                           | desired center wavelength in Å                                             |  |
| temp_INIT                            | initial temperature, used only in simulations to estimate script times     |  |
| Delay                                | wait time in seconds before starting data collection                       |  |
| Wait For                             | criteria to use to signal the end of the run, typically "pcharge"          |  |
| Value                                | value of criteria to signal the end the run                                |  |
| Email and Text Notification Settings |                                                                            |  |
| NotifyEmail                          | email addresses or phone numbers to which to send notifications            |  |
| NotifySubject                        | text of the notification                                                   |  |
| NotifyTrigger                        | enter a value of 1 to send a notification                                  |  |
| PAC Sample Changer Settings          |                                                                            |  |
| рас                                  | sample position (1-24) to place in the beam position                       |  |
| temp_LKS                             | sample temperature in K                                                    |  |
| ramp_LKS                             | ramp rate in deg/min                                                       |  |
| tol_LKS                              | temperature tolerance window in K                                          |  |
| Janis Cryofurnace Settings           |                                                                            |  |
| SetPoint1                            | sample temperature in K                                                    |  |
| Ramp1                                | ramp rate in deg/min                                                       |  |
| Tol1                                 | temperature tolerance window in K                                          |  |
| SetPoint2                            | VTI temperature in K                                                       |  |
| Auto Pump/Purge Settings             |                                                                            |  |
| Pump                                 | enter a value of 1 to start vacuuming the sample space                     |  |
| StopAll                              | enter a value of 1 to stop vacuuming the sample space                      |  |
| Backfill                             | enter a value of 1 to backfill the sample space with ~100mbar of He        |  |
| Orange Cryostat Settings             |                                                                            |  |
| temp_CRYO_vti                        | VTI temperature in K                                                       |  |
| temp_CRYO_sample                     | sample temperature in K                                                    |  |
| ramp_CRYO_sample                     | sample ramp rate in deg/min                                                |  |
| tol_CRYO_sample                      | sample temperature tolerance window in K                                   |  |
| Furnace Settings                     |                                                                            |  |
| temp_FURN                            | sample temperature in °C                                                   |  |
| ramp_FURN                            | ramp rate in deg/min                                                       |  |
| tol_FURN                             | temperature tolerance window in °C                                         |  |
| AGES Gas Flow Settings               |                                                                            |  |
| gases, e.g. O2                       | flow rate of that gas in sccm, see example script for valid gas names      |  |

### Table 1. Table scan script column headings.

Data is typically collected either for a specified time or a specified cumulative beam power (known as pCharge). At Powgen, we routinely collect on pCharge. When collecting on pCharge, data collection time will be extended if the neutron beam goes down during a run, in order to reach the same beam exposure. The expected amount of pCharge per hour depends on the beam power, as in Table 2.

| Beam Power<br>(MW) | pCharge per hour<br>(C/h) |
|--------------------|---------------------------|
| 0.85               | 3.3                       |
| 1.00               | 3.7                       |
| 1.10               | 4.3                       |
| 1.20               | 4.5                       |
| 1.30               | 4.7                       |
| 1.40               | 5.0                       |
| 1.55               | 5.3                       |

Table 2. Accumulated beam exposure per hour, as a function of beam power.

In certain columns of the table scan script, specifically center wavelength and sample temperature, you may include multiple values, either as comma separated values enclosed in parentheses or as Python-compatible range commands. That line in the script will be repeated for each value. For example, if (0.8, 2.665) is entered in the wavelength column, two runs will be collected, one with a center wavelength of 0.800Å and one with 2.665Å. Or, if range(100, 301, 10) is entered in the temperature column, runs will be collected every 10deg between 100 and 300.

Simulation Once your table scan file is prepared, you may simulate it. The program will run through the script, line-by-line, without actually changing any parameters, and estimate the total time. To simulate a script, it must first be loaded into the EPICS software. On the central area of the dashboard (Figure 4), click on the folder icon. Browse to and select your file. The table below should automatically be filled with the entries from your script. Finally, press the Simulate button. On the left side of the monitor, the simulation output will be displayed. Each change of an instrument setting will be outlined, along with the estimated time to execute each line of the script, and at the bottom, the total estimated time to execute the entire script will be listed. Check the simulation output carefully to ensure that everything is as expected.

Submitting a Script Once your script is ready and the simulation output has been verified, you may submit your script by pressing the Submit button (Figure 4). A line will be added to the top of the Scan Monitor pane (Figure 7, bottom), representing that script. The Scan Monitor shows the filename, status (Aborted, Failed, Finished or Running), runtime, estimated finish time and which command is currently executing.

Separate table scan scripts may be queued. While the first script is running, load and submit the second script. It will be added to the top of the Scan Monitor pane and will automatically be executed once the first script finishes. To abort a currently running script, you may press the abort button on the Scan Monitor Pane, which looks like a red square. You may also pause or resume a currently running script by pressing the appropriate buttons on the Scan Monitor Pane.